## **Инструкция по подключению PUSH–уведомлений**

## *Внимание! Услуга доступна только для тех клиентов Банка, у которых установлено мобильное приложение*

Услуга «Push-уведомления» предоставляет клиентам банка возможность выбрать канал доставки уведомлений Push-сообщениями вместо SMS-сообщений, тем самым повысив безопасность при работе в мобильном приложении.

Если клиент по каким-либо причинам не может получить Push-уведомление (удалено мобильное приложение, нет подключения к интернету на мобильном устройстве и т.п.), ему будет отправлено SMS-сообщение.

Следующие виды сообщений поступают только в виде SMS:

- временный пароль на вход
- SMS о подтверждении включения Push.

Для возможности переключения канала доставки уведомлений на Push-уведомления, клиентам, использующим iOS-версию, необходимо предоставить мобильному приложению соответствующее разрешение.

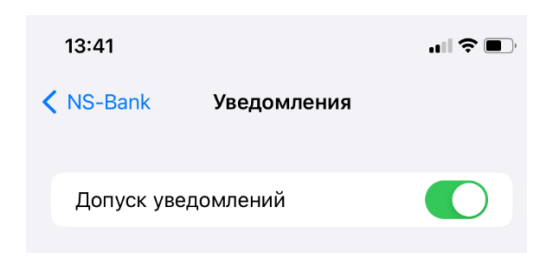

## **1. Подключение при входе в мобильное приложение**

При входе в мобильное приложение, после ввода PIN-кода, на экране появится требование подтвердить устройство как доверенное, тем самым подключить получение Push-уведомлений.

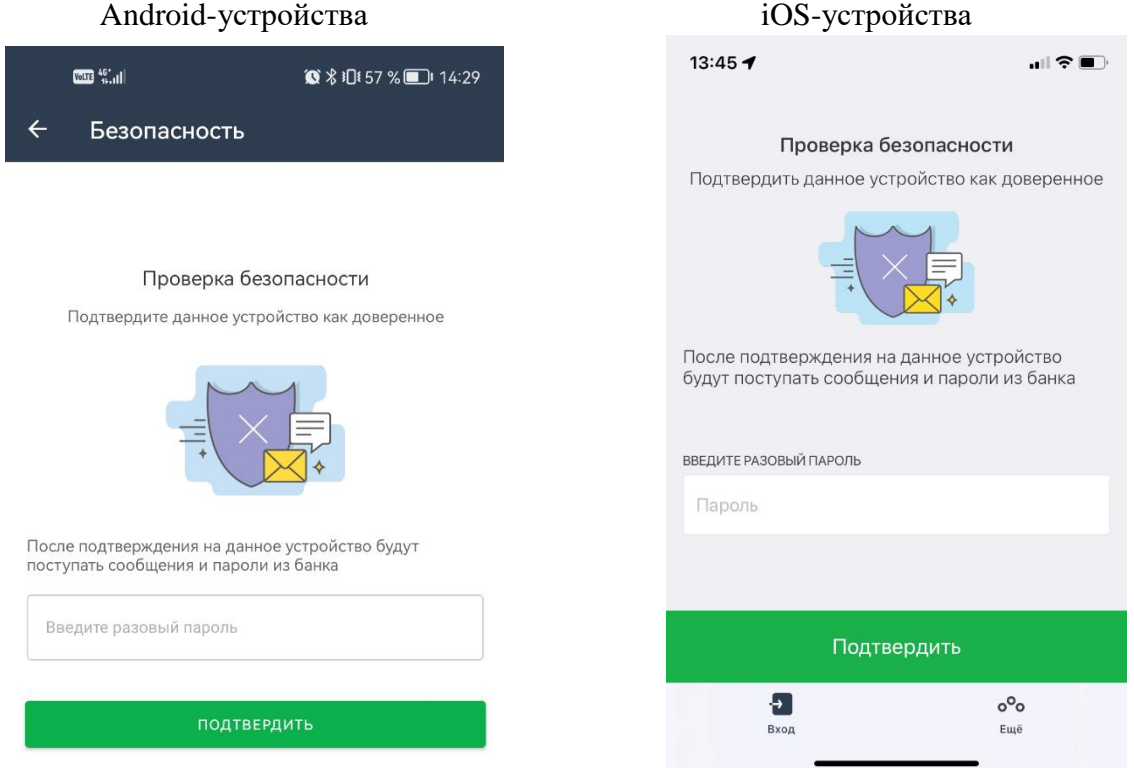

Далее на телефон поступит SMS-сообщение с одноразовым кодом подтверждения. После ввода полученного кода устройство автоматически станет доверенным и подключится возможность получать Push-уведомления.

## **2. Управление Push-уведомлениями**

Для управления Push-уведомлениями в мобильном приложении необходимо нажать на кнопку профиля & в левом верхнем углу экрана. В открывшемся окне - открыть меню "Настройки" → "Push-уведомления и sms".

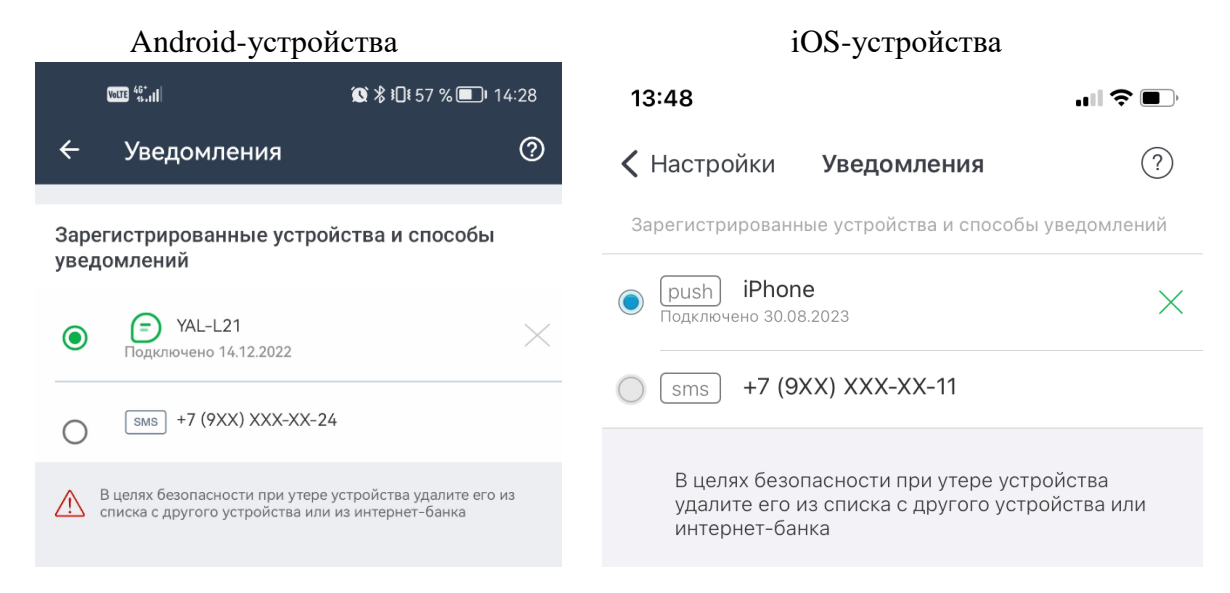

В разделе «Уведомления» можно сменить канал получения уведомлений обратно на SMSсообщения или полностью удалить добавленное устройство из списка устройств, получающих Push-уведомления.

*Внимание! В случае утери устройства, в целях безопасности рекомендуется зайти в мобильное приложение с другого мобильного устройства и удалить утерянное устройство из списка доверенных. История полученных Push-уведомлений хранится в разделе «Уведомления».*